## **Φύλλο Εργασίας 7: ΤΑΞΗ / ΤΜΗΜΑ : ……….. ΟΝΟΜΑΤΕΠΩΝΥΜΟ: …………………………….**

Εξοικείωση με βασικά εργαλεία της εφαρμογής pixlr

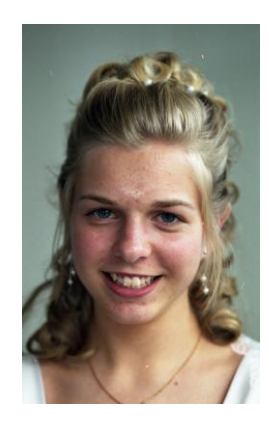

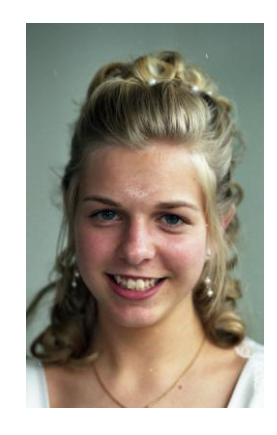

**Θυμίζω**: με Επεξεργασία Αναίρεση ή με Ctrl –Z κάνω αναίρεση των αλλαγών

- Από την αρχική σελίδα του [www.pixlr.com](http://www.pixlr.com/) επιλέξτε "Open Photo Editor" και στη συνέχεια
- "Ανοίξτε εικόνα από τον υπολογιστή" Επιφάνεια Εργασίας Κοινόχρηστος Φάκελος  $\rightarrow$  Επεξεργασία Εικόνας  $\rightarrow$  BlondeGirl  $\rightarrow$  OK
- Αποθηκεύστε την εικόνα στον φάκελο της ομάδας σας με το όνομα **my BlondeGirl**.
- > Με το εργαλείο του φακού κάνω zoom in στην εικόνα
- Με το εργαλείο της επούλωσης σημείων διορθώστε τις ατέλειες στο μέτωπο και στο πηγούνι
- Προβολή Πραγματικά πίξελς
- Αποθηκεύστε την εικόνα στον φάκελό σας με όνομα **my BlondeGirl new**
- Αρχείο Κλείσιμο

## **Ας διορθώσουμε τα κόκκινα μάτια!!!**

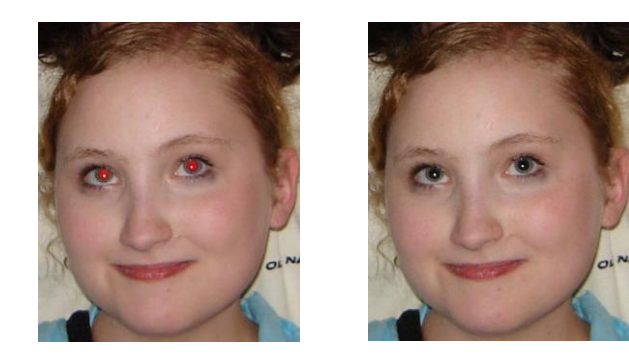

- Από την αρχική σελίδα του [www.pixlr.com](http://www.pixlr.com/) επιλέξτε "Open Photo Editor" και στη συνέχεια
- "Ανοίξτε εικόνα από τον υπολογιστή" Επιφάνεια Εργασίας Κοινόχρηστος Φάκελος  $\rightarrow$  Επεξεργασία Εικόνας  $\rightarrow$  RedEye  $\rightarrow$  OK
- Αποθηκεύστε την εικόνα στον φάκελο της ομάδας σας με το όνομα **my RedEye**.
- $\triangleright$  Me το εργαλείο του φακού  $\mathcal{L}_{\text{adv}}$  κάνω zoom in στην εικόνα
- Με το εργαλείο μείωσης κόκκινων ματιών κάντε κλίκ στο κέντρο του ματιού
- Προβολή Πραγματικά πίξελς
- Αποθηκεύστε την εικόνα στον φάκελό σας με όνομα **my RedEyeblack**
- Αρχείο Κλείσιμο